# DYMO®

# DYMO Connect for Desktop

Gebruikershandleiding

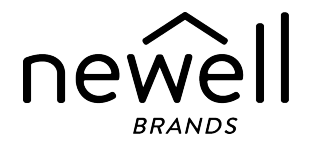

# Copyright

© 2018 Sanford, L.P. Alle rechten voorbehouden. Herzien op 23-2-2022.

Niets in dit document of de software mag in enige vorm of op enigerlei wijze worden verveelvoudigd of overgedragen noch worden vertaald in een andere taal zonder voorafgaande schriftelijke toestemming van Sanford, L.P.

De QR-streepjescode in deze toepassing wordt gebruikt onder GNU Lesser General Public License versie 2.1.

# Handelsmerken

DYMO, DYMO Connect, LabelManager en LabelWriter zijn gedeponeerde handelsmerken in de VS en andere landen.

Alle andere handelsmerken zijn het eigendom van hun respectievelijke eigenaren.

# Inhoud

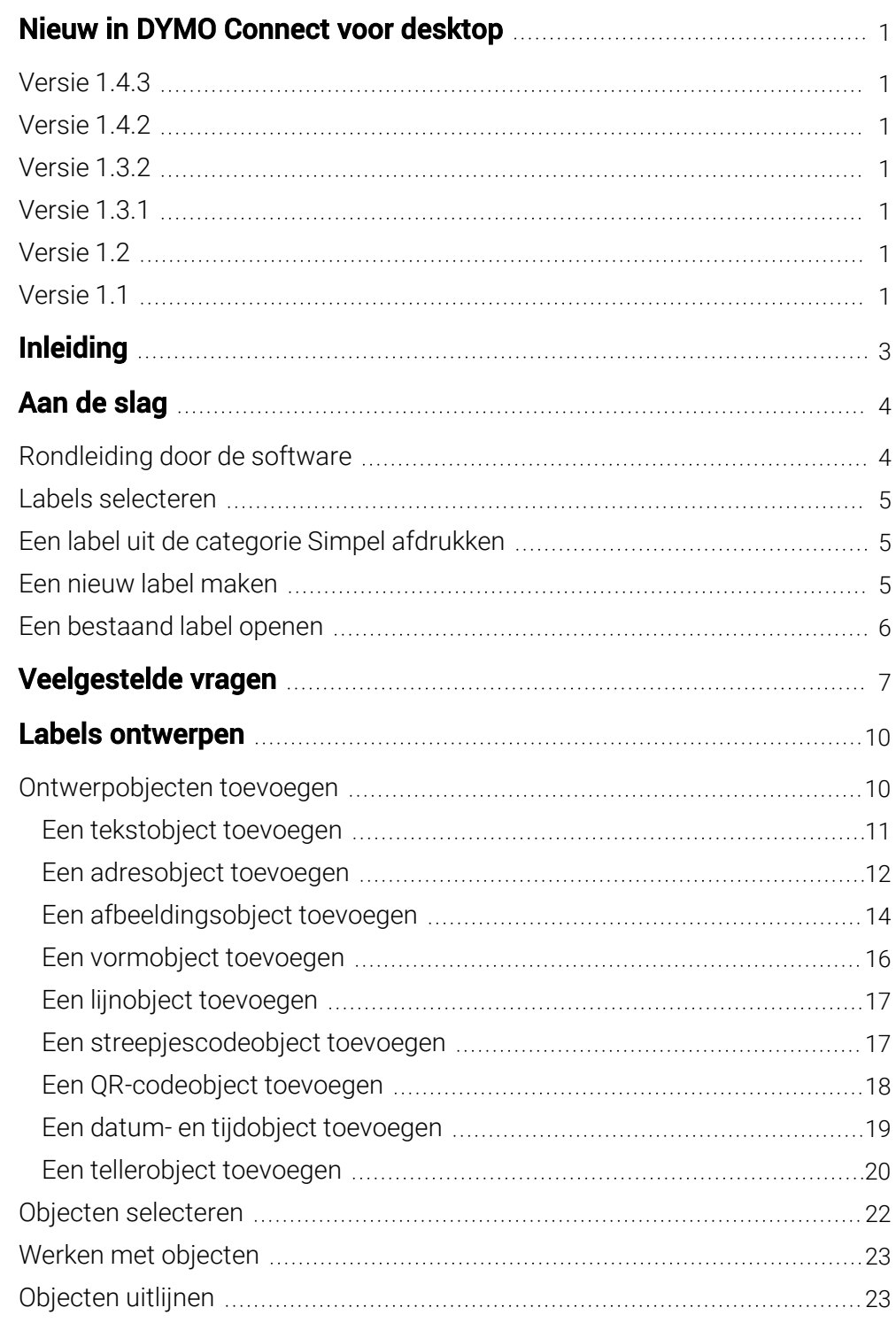

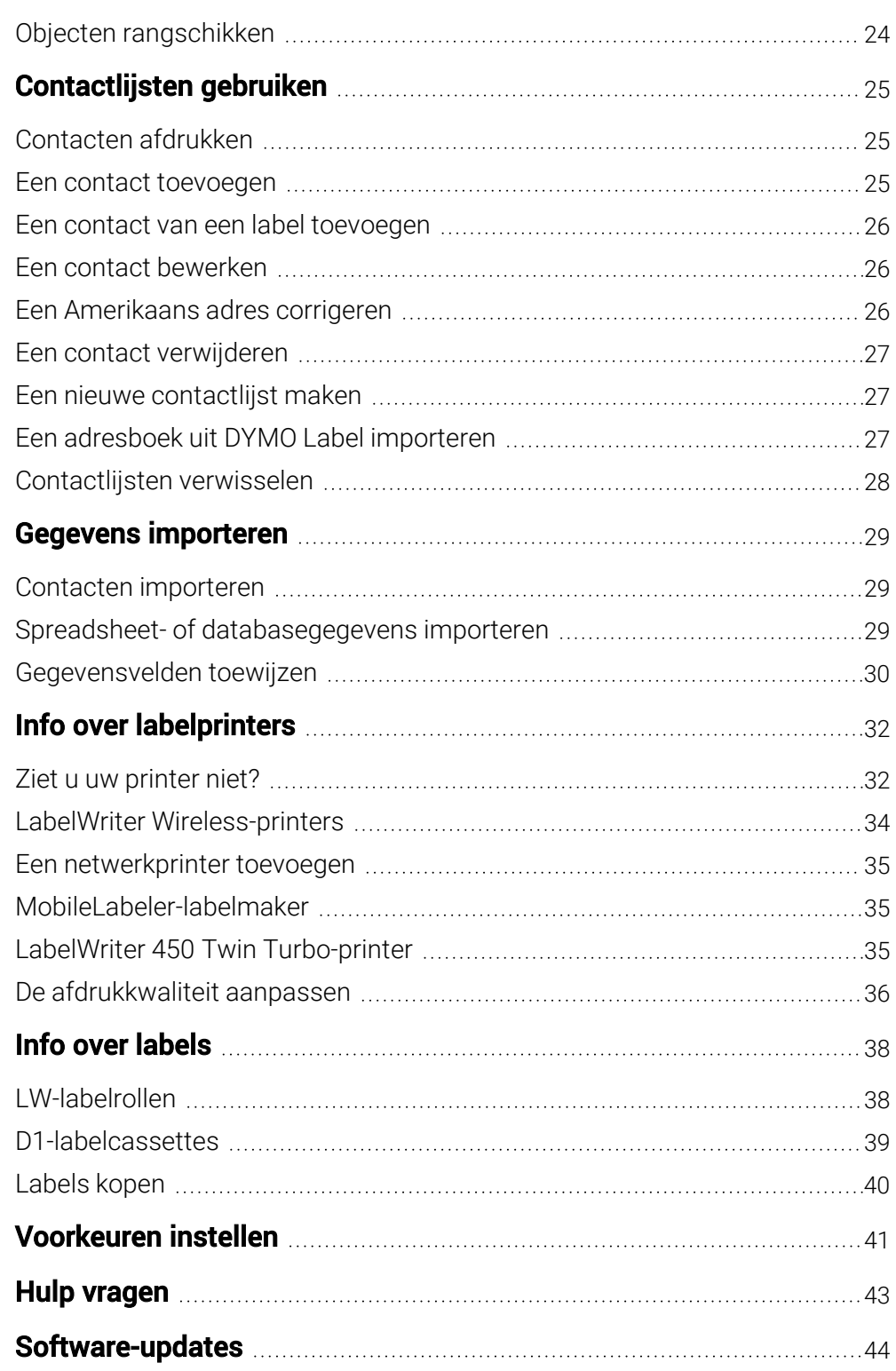

# <span id="page-4-0"></span>Nieuw in DYMO Connect voor desktop

<span id="page-4-6"></span><span id="page-4-5"></span><span id="page-4-4"></span><span id="page-4-3"></span><span id="page-4-2"></span><span id="page-4-1"></span>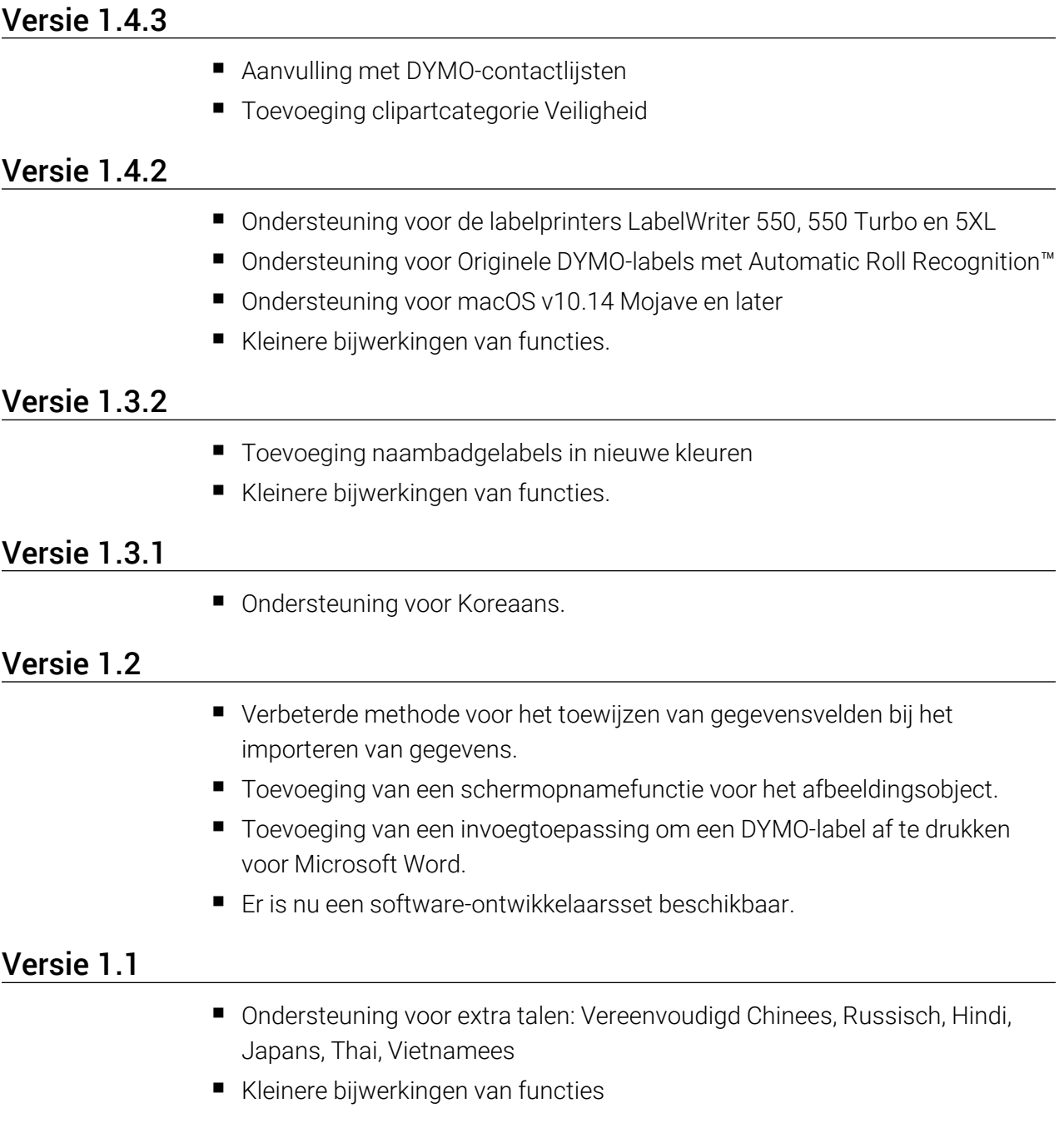

This page intentionally left blank for double-sided printing.

# Inleiding

<span id="page-6-0"></span>U kunt met DYMO Connect voor desktop voor desktop-software snel labels maken en afdrukken op een DYMO-labelprinter. Deze gebruikershandleiding beschrijft in detail hoe u de software gebruikt. Start met de volgende delen:

- $A$ an de [slag](#page-7-0)
- [Veelgestelde](#page-10-0) vragen
- Labels [ontwerpen](#page-13-0)
- Gegevens [importeren](#page-32-0)

Deze gebruikershandleiding bevat dezelfde informatie als de online help van de DYMO Connect voor desktop-software.

# Aan de slag

<span id="page-7-0"></span>DYMO Connect-software bevat diverse mogelijkheden om snel een label te maken en af te drukken. Kies een van de volgende opties:

- <sup>n</sup> Kies een label uit de categorie Simpel met één tekstobject waarin u tekst kunt typen.
- Selecteer een vooraf opgemaakt labelsjabloon op basis van de labeltoepassing.
- Maak uw eigen, aangepast ontwerp op een blanco label.

Ga voor meer informatie naar de volgende delen:

Rondleiding door de DYMO [Connect-software](#page-7-1) Een label uit de categorie Simpel [afdrukken](#page-8-1) Een nieuw label [maken](#page-8-2) Een [bestaand](#page-9-0) label openen Een labeltype [selecteren](#page-8-0) Een eigen indeling [ontwerpen](#page-13-0)

# <span id="page-7-1"></span>Rondleiding door de software

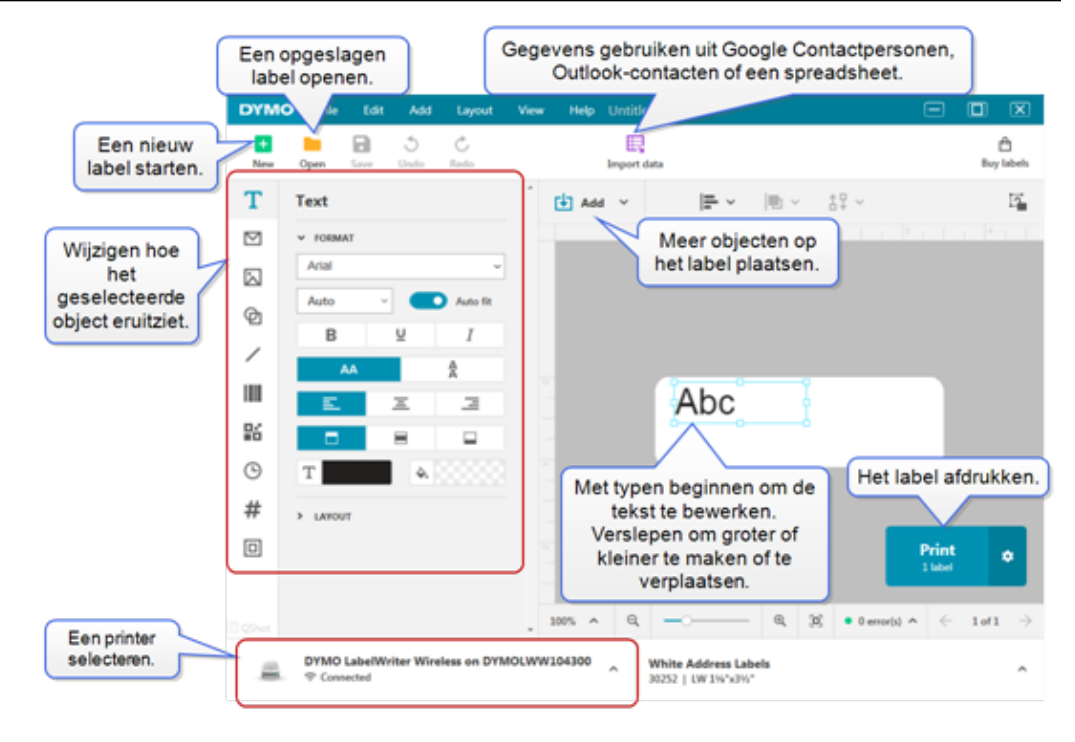

# <span id="page-8-0"></span>Labels selecteren

Labels worden vermeld op type (LW-labels of D1-tapelabels) en grootte. LW-type labels worden gebruikt in LabelWriter-printers. D1-tapelabels worden gebruikt in LabelManager en MobileLabeler-labelmakers. Nadat u het type en de grootte van het label hebt geselecteerd, kan dat label extra opties voor materiaal en/of kleur hebben. De labels die in de lijst staan, zijn gebaseerd op de labelprinter die op dat moment is geselecteerd. Als u een LabelWriter-printer hebt geselecteerd, kunt u bijvoorbeeld geen D1-tapelabel kiezen.

Als de D1-tapelabels in de printer zijn verwisseld door een andere maat of ander type, kunt u een melding krijgen waarin u wordt gevraagd of u wilt doorgaan met het label dat op dat moment is geselecteerd of dat u het labeltype wilt wijzigen. Als u ervoor kiest om het label te wijzigen in een label dat overeenkomt met de labelrol in de printer, wordt de grootte van de objecten in het huidige labelontwerp aangepast aan het nieuwe label. U kunt door blijven werken op de huidige labelgrootte, zelfs als deze niet overeenkomt met de labelgrootte in de printer. Om geen onverwachte resultaten te krijgen, moet u echter wel overeenkomende labels in de printer plaatsen voordat u het label afdrukt.

# <span id="page-8-1"></span>Een label uit de categorie Simpel afdrukken

De Simpel-labelsjablonen hebben één tekstobject waarin u snel tekst kunt typen om ze vervolgens af te drukken. Er zijn twee versies van dit label: horizontaal en verticaal.

### Een label uit de categorie Simpel afdrukken

1. Als het label uit de categorie Simpel nog niet wordt weergegeven op de

ontwerppagina, klikt u op **Nieuw.** 

2. Selecteer het horizontale of verticale Simpel-labelsjabloon en klik op Openen.

U kunt ook op het sjabloon dubbelklikken om het te openen.

- 3. Typ de gewenste tekst in het tekstobject op het label.
- 4. U kunt de tekst opmaken of de indeling wijzigen met behulp van de opties in het eigenschappenvenster aan de linkerzijde van de ontwerpruimte.
- 5. Klik op Afdrukken.

# <span id="page-8-2"></span>Een nieuw label maken

U kunt met een blanco label starten of een sjabloon selecteren als u een nieuw label wilt maken.

Er zijn een aantal labeltypen met opmaak beschikbaar om u op weg te helpen. Deze labels zijn op toepassing gecategoriseerd. U kunt voor elke toepassing uit diverse sjablonen kiezen. U kunt het sjabloon niet wijzigen, maar het wel als startpunt gebruiken, uw wijzigingen aanbrengen en het label voor later opslaan. Selecteer het label Blanco om uw eigen label te ontwerpen. Een label maken met behulp van een sjabloon

- 1. Selecteer<sup>1</sup> Nieuw.
- 2. Controleer of het labeltype overeenkomt met het label in de printer. Zie Labels [selecteren](#page-8-0).
- 3. Selecteer een sjabloon in een van de labeltoepassingen. Niet alle labeltoepassingen zijn beschikbaar voor D1-labeltypen.
- 4. Selecteer Bewerken. Het label wordt weergegeven in de ontwerpruimte. Nu kunt u het label wijzigen met behulp van labelobjecten en eigenschappen. Zie Labels [ontwerpen](#page-13-0).

Als uw nieuwe ontwerp voltooid is, slaat u het op uw pc op. De opgeslagen labels worden vermeld op de pagina Openen onder Recent. U kunt dit bestand ook opslaan als een Favoriet.

# <span id="page-9-0"></span>Een bestaand label openen

U kunt een labelontwerp opslaan en het steeds opnieuw gebruiken. U kunt een bestand markeren als een **fa** favoriet om het makkelijk te kunnen vinden. Er worden alleen labelbestanden weergegeven om te openen die compatibel zijn met de labelprinter die op dat moment is geselecteerd. Een opgeslagen labelbestand openen

- 1. Selecteer Openen.
- 2. Selecteer een bestand op het tabblad Recent of Favorieten. Of klik op Bladeren om een labelbestand op uw apparaat te zoeken.
- 3. Klik op Openen.

# Veelgestelde vragen

<span id="page-10-0"></span>Hoe kan ik...

#### Een adres afdrukken vanuit Google Contacten of Outlook-contacten?

- 1. Voeg een adresobject toe aan het label of selecteer een adres.
- 2. Selecteer Google Contacten of Outlook-contacten in het vervolgmenu onder Contactbeheer in het venster Adreseigenschappen.
- 3. Log in op uw account van Google Contacten of Microsoft Outlook als u daarom wordt gevraagd. Uw contacten worden weergegeven in de onderstaande lijst.
- 4. Selecteer een of meer contacten die u wilt gebruiken. Voor elke geselecteerd contact worden labels gemaakt en het aantal af te drukken labels wordt weergegeven op de afdrukknop.

### Gegevens importeren uit een andere toepassing?

U kunt een groep labels afdrukken uit uw contacten of een andere toepassing, zoals een spreadsheet of database. Zie [Gegevens](#page-32-0) [importeren](#page-32-0) voor meer informatie.

U kunt ook een adresboek van DYMO Label importeren als een contactlijst in DYMO Connect. Zie Een adresboek uit [DYMO Label](#page-30-2) [importeren](#page-30-2).

### Een streepjescode/QR-code toevoegen?

1. Selecteer **Illistreepjescode of QR-code** in de lijst Toevoegen.

Er wordt een nieuw streepjescode- of QR-codeobject toegevoegd aan het label.

2. Selecteer het type en voer de gegevens in op het eigenschappenvenster.

Zie Een [streepjescodeobject](#page-20-1) toevoegen of Een [QR-codeobject](#page-21-0) [toevoegen](#page-21-0) voor meer informatie.

# Een afbeelding of vorm toevoegen?

1. Selecteer **Q**Vorm of Lijn in de lijst Toevoegen.

Er wordt een nieuw vorm- of lijnobject toegevoegd aan het label.

2. U kunt in het eigenschappenvenster wijzigen hoe de vorm of lijn eruitziet.

Zie Een [vormobject](#page-19-0) toevoegen of Een lijnobject [toevoegen](#page-20-0) voor meer informatie.

# Een rand toevoegen?

# Een rand toevoegen aan één object op het label

■ Selecteer het object en schakel vervolgens Rand tonen in op het eigenschappenvenster.

# Een rand om het gehele label plaatsen

- 1. Selecteer het tabblad **D** aan de linkerzijde van het eigenschappenvenster.
- 2. Schakel Rand tonen in.

# Het juiste labeltype selecteren?

U krijgt de best mogelijke afdrukresultaten als het type en de grootte van het label waaraan u werkt, overeenkomen met de labels in de printer. U selecteert het type label op de pagina **Nieuw**.

- 1. Selecteer in de lijst Printer eerst de printer waarop u dit label wilt afdrukken.
- 2. Daarna selecteert u het type en de grootte van het label in de lijst Labeltype. Voor sommige labels kunt u ook materiaal en kleur kiezen.

Als u niet weet welk type label u hebt, kijkt u op de labelbeschrijving of het onderdeelnummer op de labelverpakking.

Zie Labels [selecteren](#page-8-0) of Een nieuw label [maken](#page-8-2) voor meer informatie.

# Mijn printer vinden?

Alle labelprinters die op het apparaat zijn geïnstalleerd, staan vermeld in de lijst Printer. Bij de printers die wel zijn geïnstalleerd maar momenteel niet verbonden zijn, wordt Verbroken weergegeven.

Als u een draadloze printer hebt die niet staat vermeld, controleert u het volgende:

- Of de printer ingeschakeld is.
- Of de printer verbonden is met hetzelfde draadloze netwerk als de pc of het mobiele apparaat.

Als de printer ingeschakeld is en verbonden is met het netwerk klikt u vervolgens op Netwerkprinter toevoegen in het menu Bestand en doorloopt u de stappen om de printer toe te voegen aan de lijst.

Als u uw printer nog steeds niet kunt vinden, gaat u naar het gedeelte Problemen oplossen in de gebruikershandleiding van de betreffende printer of u neemt contact op met de [klantendienst](http://support.dymo.com/) van [DYMO](http://support.dymo.com/).

# Een opgeslagen label openen?

- 1. Klik op **Openen** op de bestandsbalk.
- 2. Als het label dat u wilt openen niet onder Recent of Favorieten staat, klikt u op Bladeren om het label op uw apparaat te zoeken.
- 3. Selecteer het label en klik op Openen.

# Meer labels kopen?

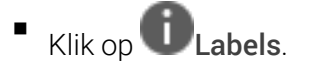

# Labels ontwerpen

<span id="page-13-0"></span>U kunt een samengesteld label maken met uw eigen, aangepaste ontwerp. U kunt met een blanco label beginnen of een van de voorbeeldindelingen als startpunt gebruiken.

DYMO Connect-software bevat vele voorbeeldindelingen. Deze voorbeeldindelingen zijn op labeltoepassing gerangschikt. Ze bevatten de meeste ontwerpobjecten die u voor een bepaalde labeltoepassing nodig hebt.

Dit zijn de categorieën van de labeltoepassingen:

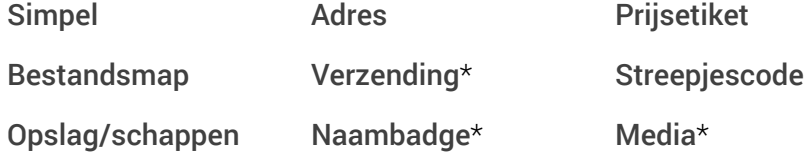

\*Uitsluitend beschikbaar wanneer een LabelWriter-printer geselecteerd is.

Er is ook een blanco label beschikbaar.

U kunt een ontworpen label opslaan als u het later weer wilt kunnen gebruiken.

# <span id="page-13-1"></span>Ontwerpobjecten toevoegen

U kunt uw eigen, aangepaste labelindeling maken door ontwerpobjecten aan een label toe te voegen.

U kunt de volgende typen objecten aan uw label toevoegen:

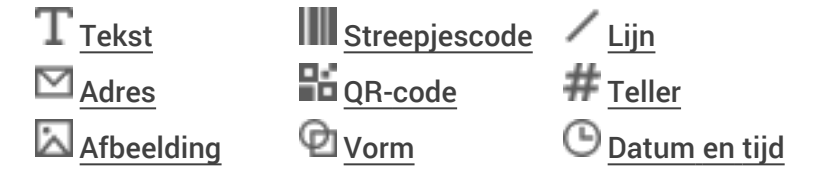

Elk stukje informatie op een label is een afzonderlijk object. Het onderstaande label Verzending groot bevat bijvoorbeeld de volgende objecten:

- Een adresobject voor het adres van de ontvanger
- Een tekstobject voor uw retouradres
- Een afbeeldingsobject voor uw bedrijfslogo of een andere afbeelding
- Een horizontaal lijnobject om het logo en het retouradres te scheiden van het ontvangstadres

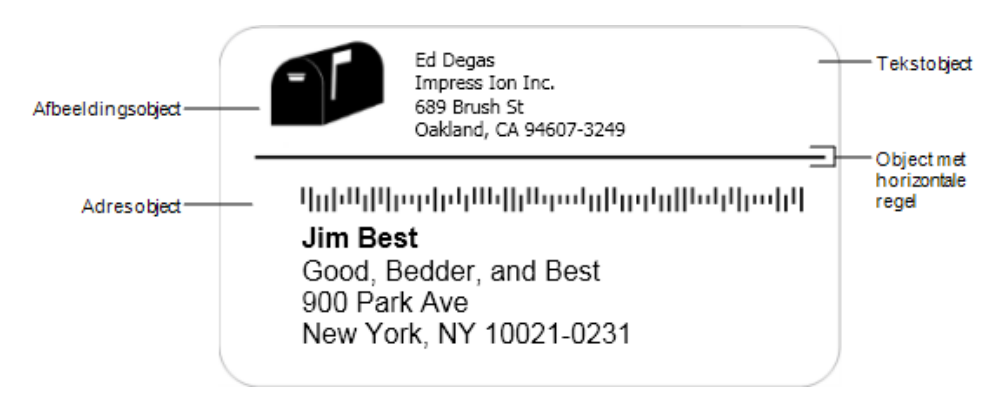

# Een object toevoegen

- 1. Klik op **Toevoegen** en selecteer het type object dat u wilt toevoegen.
- 2. U kunt de opties, opmaak of indeling van een geselecteerd object op het label wijzigen in het eigenschappenvenster.

Meer informatie over de objecten kunt u vinden onder:

- Een [tekstobject](#page-14-0) toevoegen
- Een [adresobject](#page-15-0) toevoegen
- Een [afbeeldingsobject](#page-17-0) toevoegen
- Een [streepjescodeobject](#page-20-1) toevoegen
- Een [QR-codeobject](#page-21-0) toevoegen
- Een [vormobject](#page-19-0) toevoegen
- Een lijnobject [toevoegen](#page-20-0)
- Een [tellerobject](#page-23-0) toevoegen
- Een datum- en tijdobject [toevoegen](#page-22-0)

# <span id="page-14-0"></span> $\mathbf T$  Een tekstobject toevoegen

Veel labels die u maakt, bevatten tekstobjecten voor andere tekst dan een adres. U kunt de weergave van de tekst aanpassen, zoals het lettertype, de tekstgrootte en de tekstuitvulling. De eigenschappen gelden voor alle tekst in het geselecteerde labelobject. Als u een andere stijl op de tekst wilt toepassen, moet u een apart tekstobject toevoegen voor elke stijl.

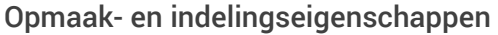

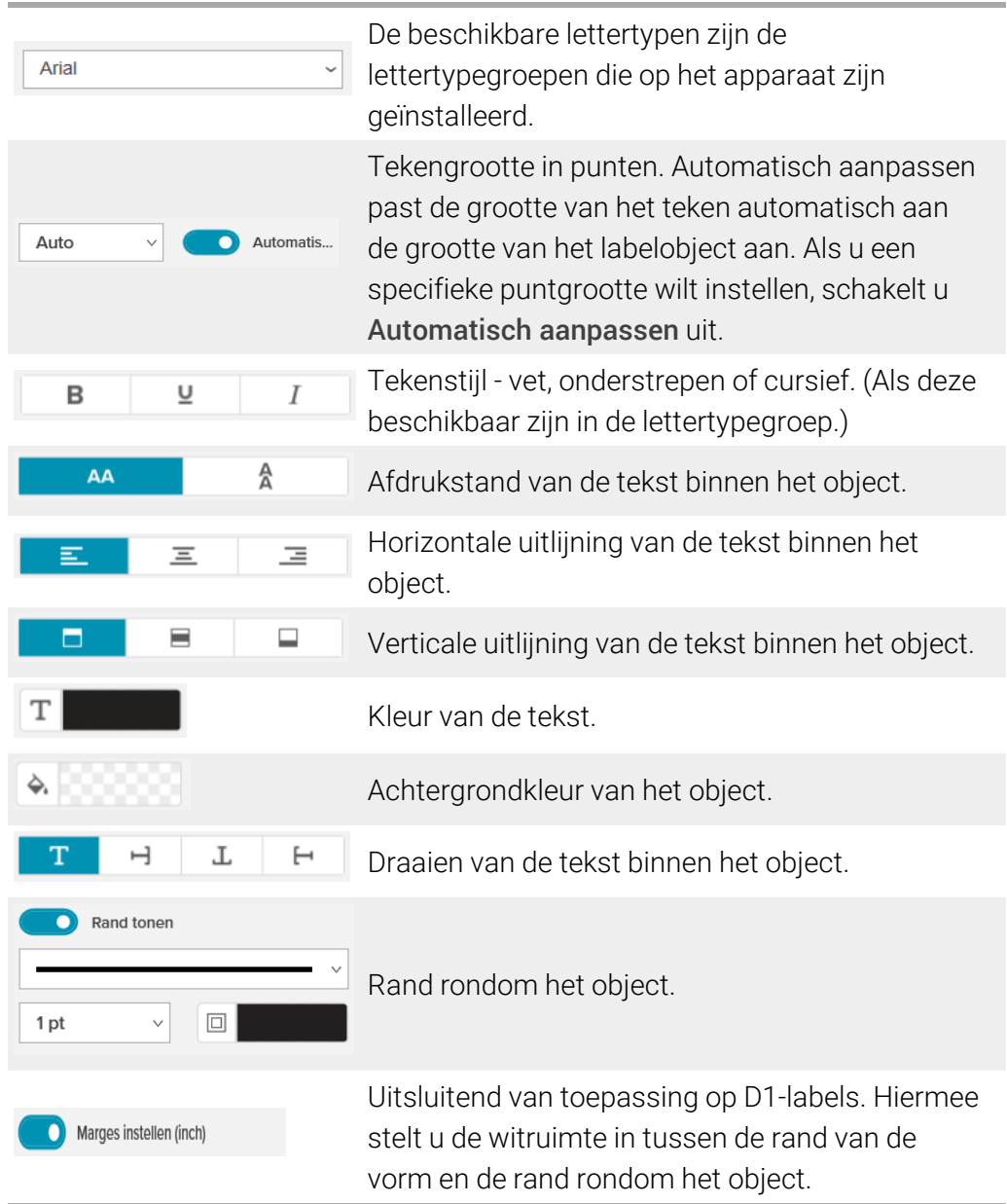

# <span id="page-15-0"></span>Een adresobject toevoegen

Een adresobject is vergelijkbaar met een tekstobject, maar is ontworpen om adresgegevens af te drukken die in Microsoft Outlook of Google Contactpersonen staan, of u kunt een adres in het object typen.

Ook kunt u nakijken of u de standaardschrijfwijze gebruikt van een adres door VS adres corrigeren te selecteren. Deze functie vergelijkt een VS adres met die in een VS-adressendatabase, corrigeert eventuele fouten en voegt automatisch de volledige negencijferige postcode toe.

Als u meerdere labels wilt afdrukken met adressen uit een adressenlijst, maakt u uw eigen adreslabelindeling en importeert u vervolgens de adressenlijst die u wilt afdrukken. Zie Gegevens [importeren](#page-32-0) voor meer informatie.

# Een adresobject toevoegen

1. Selecteer **M** Adres in de lijst **T** Toevoegen.

Er wordt een nieuw, blanco adresobject toegevoegd aan het label.

2. Klik op Contact invoegen en selecteer Microsoft Outlook of Google Contactpersonen.

U wordt gevraagd om in te loggen op uw account en vervolgens wordt uw lijst met contacten weergeven.

- 3. Selecteer het contact dat u wilt gebruiken en klik op Invoegen.
- 4. Ook hebt u de keuze om op VS adres corrigeren te klikken om het adres in de VS na te laten kijken.
- 5. U kunt met behulp van de eigenschappen Opmaak en Indeling de adrestekst opmaken.

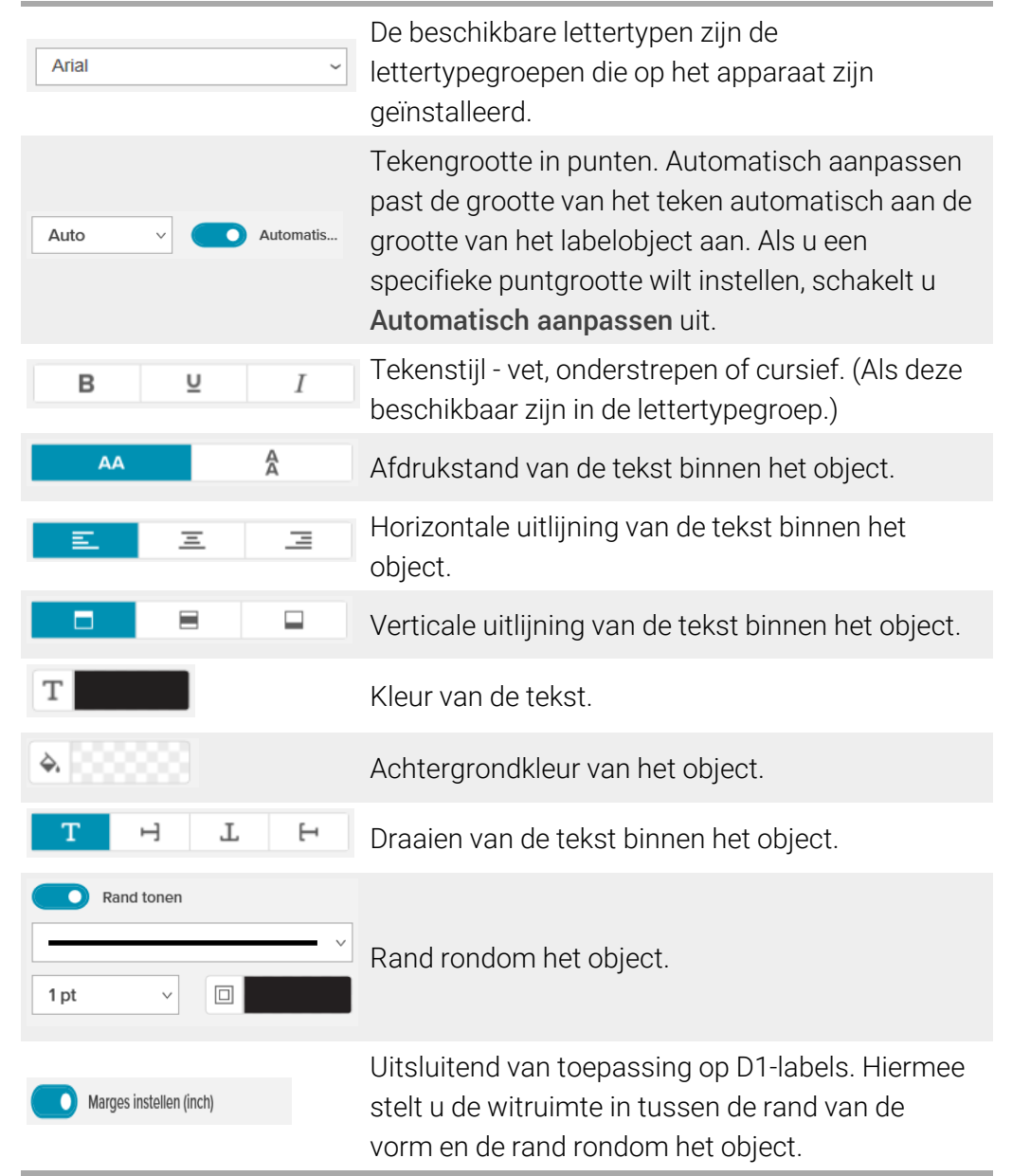

#### De eigenschappen Opmaak en Indeling

# <span id="page-17-0"></span>Een afbeeldingsobject toevoegen

Met afbeeldingsobjecten kunt u een afbeelding aan een willekeurig labeltype toevoegen. U kunt ervoor kiezen om illustraties of uw standaardlogo toe te voegen, een afbeelding op het klembord of een bestand op een apparaat in te voegen, een gedeelte van het bureaublad als een afbeelding vast te leggen of een foto te nemen met de camera van het apparaat.

U kunt de volgende typen afbeeldingsbestanden gebruiken:

.bmp .gif .png .jpg .tif

Bij het toevoegen van een van uw eigen afbeeldingen kunt u voor een zo goed mogelijk resultaat het beste een afbeelding invoegen die ongeveer van gelijke grootte is als de afbeelding die op het label wordt weergegeven. Als u bijvoorbeeld uw bedrijfslogo op een verzendlabel wilt afdrukken, moet u geen afbeelding importeren van 13 x 18 cm. Wees ook voorzichtig met het gebruik van een kleurenafbeelding. Wanneer de afbeelding tijdens het afdrukken wordt omgezet in grijstinten, kunnen zich onverwachte resultaten voordoen. Gebruik waar mogelijk zwart-witafbeeldingen of afbeeldingen met grijstinten.

### Een afbeeldingsobject toevoegen

1. Selecteer **A** Afbeelding in de lijst **H** Toevoegen.

Er wordt een nieuw afbeeldingsobject toegevoegd aan het label.

- 2. U kunt in het eigenschappenvenster een van het volgende selecteren om de afbeelding in te voegen in een afbeeldingsobject op het label:
	- Bladeren Om naar een afbeelding op het apparaat te gaan.
	- Schermopname maken Om een gedeelte van het bureaublad vast te leggen dat direct onder de DYMO Connect voor desktop-software is gelegen.
	- Illustraties Om een van de vele illustraties te selecteren die in de software zijn opgenomen.
	- Neem een foto Om een foto te maken met de camera van een apparaat.
	- Van klembord Om een afbeelding te plakken die u naar het klembord hebt gekopieerd.
- 3. U kunt de indeling van het afbeeldingsobject wijzigen met behulp van de Indelingseigenschappen.

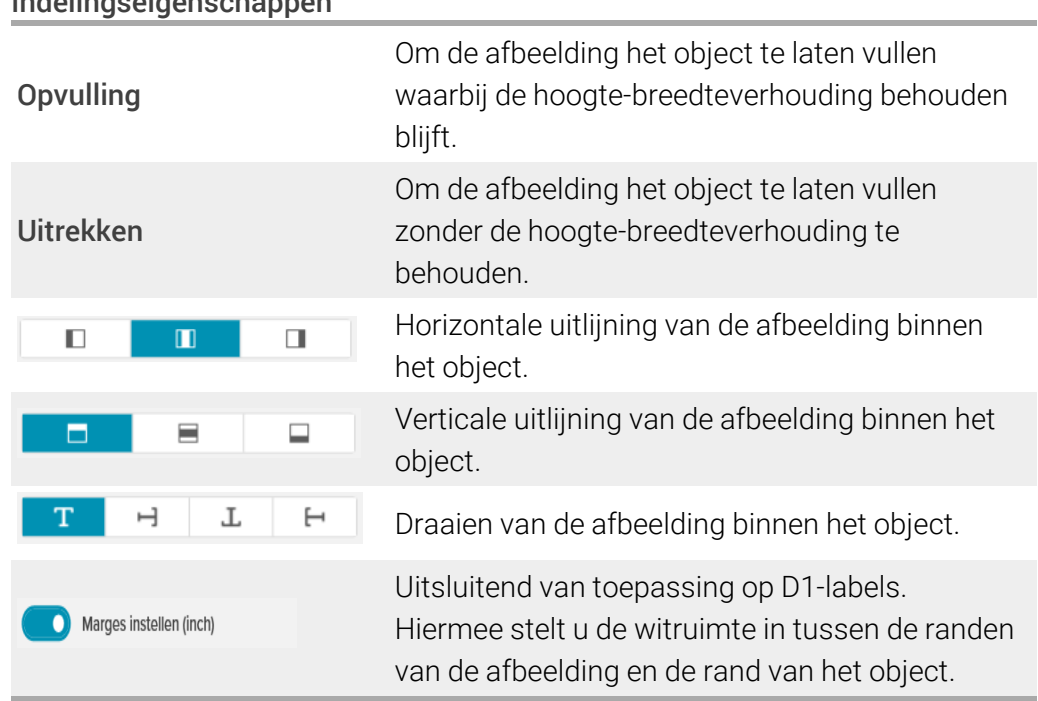

### Indelingseigenschappen

# <span id="page-19-0"></span>**E** Een vormobject toevoegen

U kunt vierkanten, rechthoeken, cirkels of ellipsen toevoegen aan het label. Een vormobject toevoegen

1. Selecteer **Q** Vorm in de lijst **T** Toevoegen.

Er wordt een nieuw vormobject toegevoegd aan het label. Het object bevat standaard een cirkel die de grootte van het object vult.

- 2. Selecteer de gewenste vorm uit de opties op het eigenschappenvenster.
- 3. Maak de vorm groter of kleiner door het object van grootte te veranderen op het label. Zie [Objecten](#page-26-0) groter of kleiner maken.
- 4. Wijzig de omtrek van de vorm of de opvulkleur met behulp van de Indelingseigenschappen.
- Ŷ U kunt ook dubbelklikken op een vormoptie om die toe te voegen aan het label.

#### Indelingseigenschappen

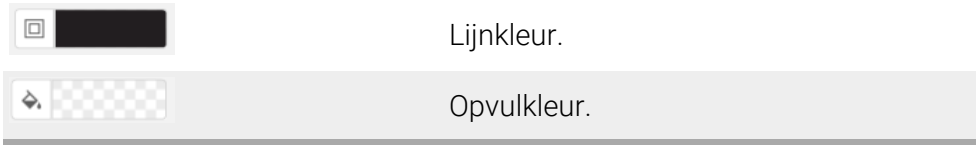

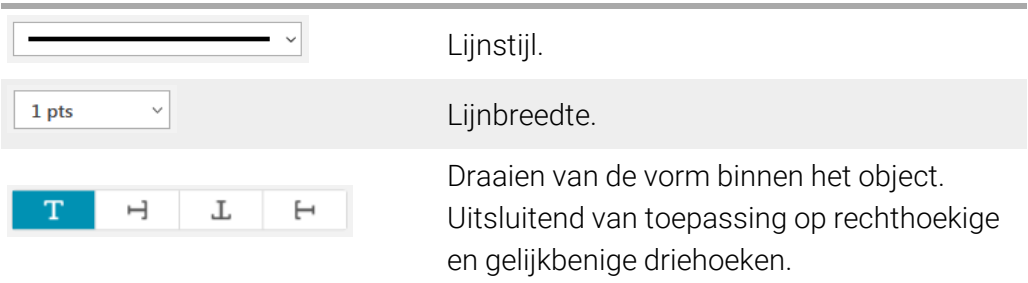

# <span id="page-20-0"></span>Een lijnobject toevoegen

U kunt vierkanten, rechthoeken, cirkels of ellipsen toevoegen aan het label. Een lijnobject toevoegen

1. Selecteer Lijn in de lijst Tandevoegen.

Er wordt een nieuw lijnobject toegevoegd aan het label.

- 2. Selecteer de gewenste lijnhoek uit de opties op het eigenschappenvenster.
- 3. Maak de lijn groter of kleiner door het object van grootte te veranderen op het label. Zie [Objecten](#page-26-0) groter of kleiner maken.
- 4. Wijzig de kleur of de lijnstijl met behulp van de indelingseigenschappen.

V U kunt ook dubbelklikken op een lijnoptie om die toe te voegen aan het label.

### Indelingseigenschappen

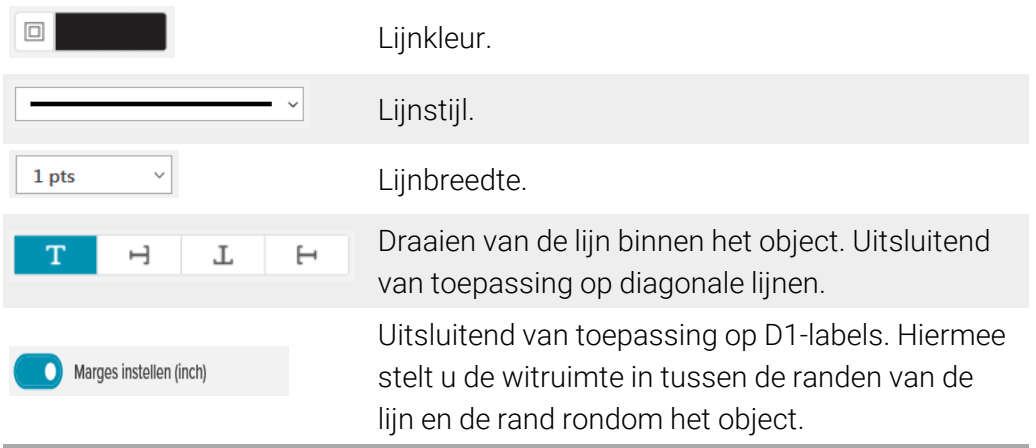

# <span id="page-20-1"></span>**HIL** Een streepjescodeobject toevoegen

U kunt labels maken met streepjescodes op basis van vele indelingen of typen. U kunt kiezen tussen Code 39-(ook wel 'Code 3 van 9' genoemd), Code 128-, Interleaved 2 of 5-, UPC-, EAN-, UCC/EAN 128-, ITF-14-, Codabar- en PDF417 streepjescodes.

Deze documentatie gaat ervan uit dat u al op de hoogte bent van de verschillende soorten streepjescodes en al een plan heeft om de streepjescodes in uw organisatie in te passen. Voor meer informatie over streepjescodes zijn online verschillende uitstekende boeken te verkrijgen.

### Een streepjescode toevoegen

1. Selecteer **IIII** Streepjescode in de lijst **TU** Toevoegen. Er wordt een nieuw streepjescodeobject toegevoegd aan het label. Het

standaardtype streepjescode is Code 128 Auto.

- 2. Selecteer het type streepjescode en geef de gegevens op in het eigenschappenvenster.
- 3. U kunt ervoor kiezen om de streepjescodetekst boven of onder de streepjescode te plaatsen.
- 4. U kunt de grootte van de streepjescode wijzigen in de Indelingseigenschappen.

De eigenschappen Opmaak en Indeling

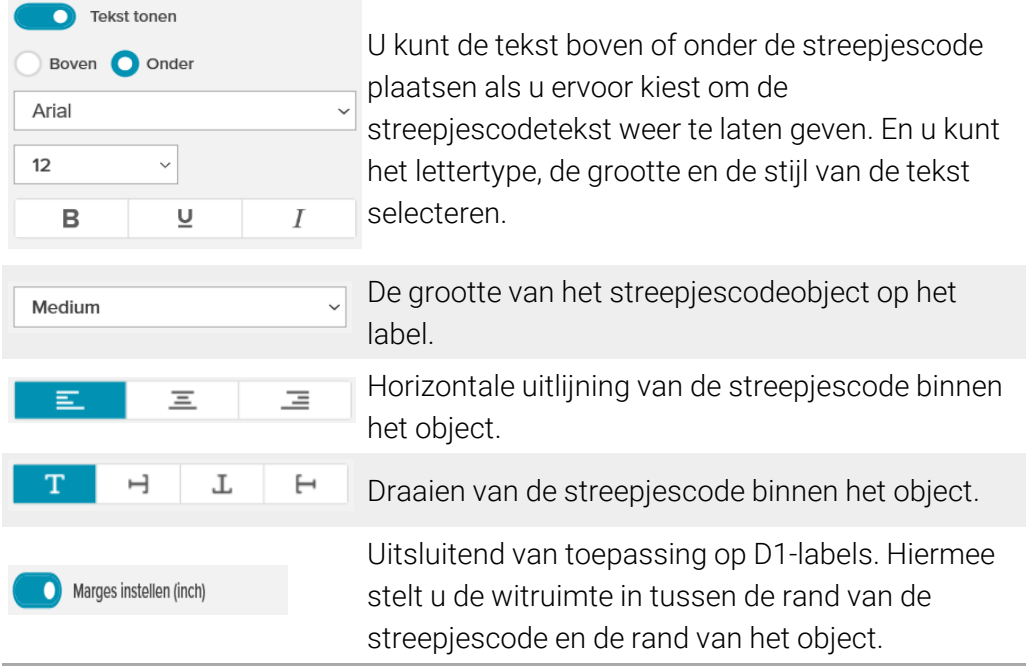

# <span id="page-21-0"></span>Een QR-codeobject toevoegen

U kunt een QR-code toevoegen aan uw label met behulp van het QR-codeobject. U kunt het volgende gebruiken in een QR-code: tekst, telefoonnummer, emailadres, sms-tekstbericht, vCard of een URL.

In dit document gaan we ervan uit dat u al weet wat de verschillen zijn

tussen de soorten QR-codes en een plan heeft om de QR-codes in uw organisatie in te passen. Voor meer informatie over QR-codes zijn online verschillende uitstekende boeken te verkrijgen.

# Een QR-codeobject toevoegen

1. Selecteer **PH** QR-code in de lijst **TH** Toevoegen.

Er wordt een nieuw QR-codeobject toegevoegd aan het label. Het object bevat standaard een cirkel die de grootte van het object vult.

2. Selecteer het type QR-code en geef de gegevens op in het eigenschappenvenster.

3. U kunt de grootte van de QR-code wijzigen in de Indelingseigenschappen. Indelingseigenschappen

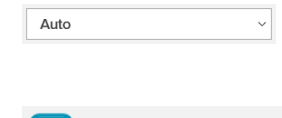

Marges instellen (inch)

Grootte QR-code. Auto is standaard.

Uitsluitend van toepassing op D1-labels. Hiermee stelt u de witruimte in tussen de rand van de vorm en de rand rondom het object.

# <span id="page-22-0"></span>Een datum- en tijdobject toevoegen

U kunt automatisch de huidige datum en/of tijd afdrukken op labels met datumen tijdobjecten. De datum en tijd worden automatisch bijgewerkt.

U kunt kiezen of u alleen de datum, alleen de tijd of allebei wilt afdrukken en u kunt kiezen of u tekst vóór of achter de datum en tijd wilt afdrukken. Ook kunt u de opmaak aanpassen die voor de datum en tijd wordt gebruikt en de weergave en positie van de datum en tijd op het label bepalen.

U kunt alleen de tekst vóór en achter de datum en tijd rechtstreeks op het label bewerken. U kunt de datum en tijd wijzigen met behulp van de eigenschappen. Als u de datum en tijd volledig wilt verwijderen, moet u het gehele datum en tijd-object verwijderen.

# Een datum- en tijdobject toevoegen

1. Selecteer **O** Datum en tijd in de lijst **H** Toevoegen.

Het nieuwe datum- en tijdobject wordt aan uw label toegevoegd. Het object bevat standaard de actuele dag en datum.

- 2. Selecteer het datum- en tijdobject op het label.
- 3. U kunt in het eigenschappenvenster de opties aanpassen om de gewenste datum en tijd weer te geven.

4. U kunt in de Opmaak- en Indelingseigenschappen de tekst binnen het tellerobject opmaken.

Opmaak- en indelingseigenschappen

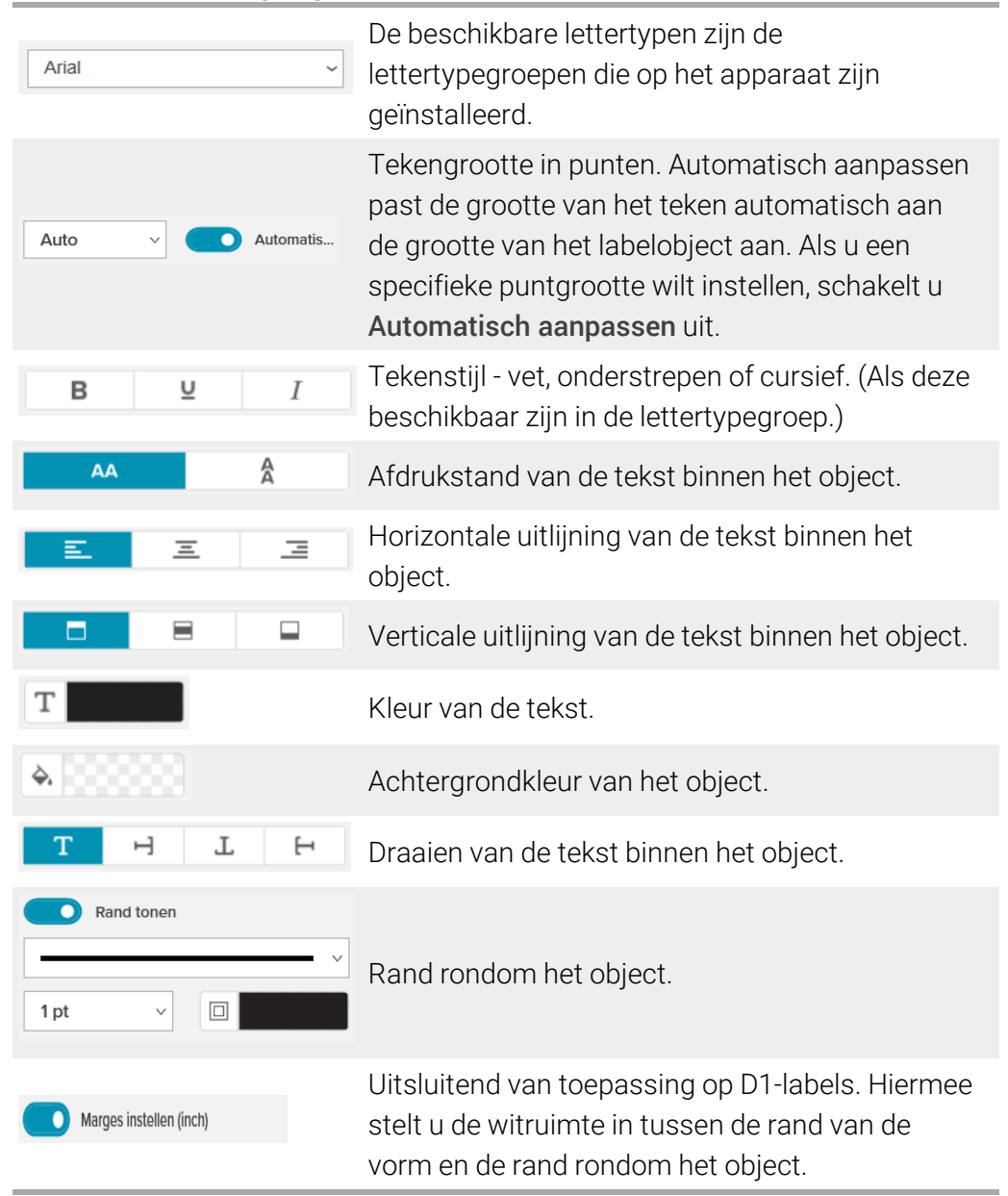

# <span id="page-23-0"></span> $\#$  Een tellerobject toevoegen

Het tellerobject geeft een serie labels automatisch opeenvolgende nummers. U kunt tekst opgeven die voor en achter het nummer moet worden weergegeven. Ook kunt u het beginnummer specificeren, opgeven welke stappen voor het tellen moeten worden gebruikt (1, 2, 10 enzovoort), de minimumbreedte van de nummers bepalen en een voorloopnul opnemen.

U kunt het lettertype van de nummers en de tekst wijzigen en de horizontale en verticale uitlijning van de tekst en nummers aanpassen met behulp van de Indelingseigenschappen.

U kunt alleen de tekst vóór en achter de tellergegevens rechtstreeks op het label bewerken. De tellergegevens zelf kunt u wijzigen met behulp van de eigenschappen. Als u de gegevens van het tellerobject wilt verwijderen, moet u het gehele tellerobject verwijderen.

# Een tellerobject toevoegen

П

- 1. Selecteer # Teller in de lijst **Teller** Toevoegen.
- 2. Selecteer het tellerobject op het label.
- 3. Voer het Startnummer in op het eigenschappenvenster.
- 4. Voer de **Toename** in.
- 5. Ook kunt u naar keuze Voorvoegsel toevoegen en/of Achtervoegsel toevoegen selecteren en de tekst ervoor invoeren.
- 6. U kunt naar keuze Voorloopnullen toevoegen selecteren en het aantal cijfers invoeren.
- 7. U kunt in de Opmaak- en Indelingseigenschappen de tekst binnen het tellerobject opmaken.

De gekozen opmaak wordt op alle labels in de reeks toegepast.

8. Als u klaar bent om het label te printen, klikt u op het bijbehorende  $\bullet$  van Afdrukken en voert u het aantal labels in dat u in de serie wilt opnemen.

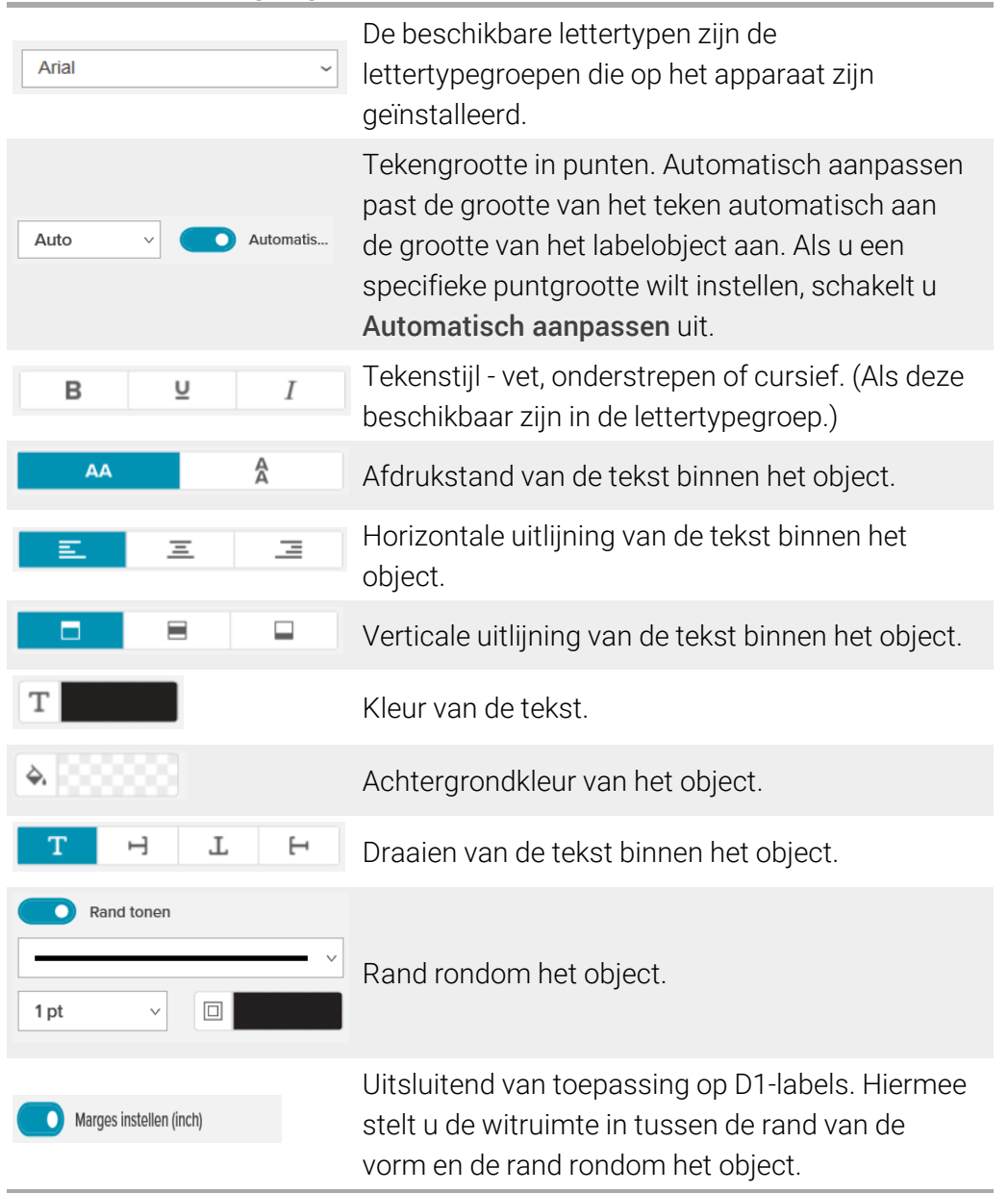

# Opmaak- en indelingseigenschappen

# <span id="page-25-0"></span>Objecten selecteren

U kunt op verschillende manieren objecten selecteren op het label. Eén object selecteren

Klik op het object.

# Meerdere objecten selecteren

- 1. Selecteer het eerste object.
- 2. Houdt de Ctrl-toets ingedrukt en klik op meer objecten.

# Objecten selecteren die onder andere objecten kunnen liggen

- 1. Rechtsklik op een object en klik op Selecteren.
- 2. Klik op een of meer objecten die u wilt selecteren of klik op Alles selecteren om alle objecten op het label te selecteren.

# <span id="page-26-0"></span>Werken met objecten

U kunt objecten op het label verplaatsen, de grootte ervan aanpassen, kopiëren of verwijderen.

# Een object verplaatsen

Selecteer het object en sleep het naar een nieuwe plaats op het label.

# De grootte van een label aanpassen

Selecteer het object en versleep het in een willekeurige richting aan een van de grepen. Versleep een hoekgreep om de hoogte en breedte evenredig in grootte aan te passen.

# Een object kopiëren

1. Rechtsklik op een object.

Het contextmenu wordt weergegeven.

2. Klik op Kopiëren.

Het object wordt gekopieerd naar het klembord. U kunt het object op hetzelfde label of op een nieuw label plakken.

# Een object verwijderen

1. Rechtsklik op een object.

Het contextmenu wordt weergegeven.

2. Klik op Verwijderen.

Het object is verwijderd.

# <span id="page-26-1"></span>Objecten uitlijnen

U kunt nauwkeurig meerdere objecten horizontaal, verticaal of in beide richtingen uitlijnen. U kunt objecten ten opzichte van elkaar uitlijnen door de zijde te gebruiken die het dichtst bij de uitlijning ligt die u selecteert. Bijvoorbeeld: als u drie tekstobjecten selecteert en vervolgens op Links uitlijnen klikt, wordt de linkerzijde van de objecten uitgelijnd met het object dat het meest naar links op het label ligt.

Ook kunt u objecten evenredig met de rand van het label uitlijnen.

# Objecten ten opzichte van elkaar uitlijnen

- 1. Selecteer de objecten die u wilt uitlijnen.
- 2. Klik op  $\boxed{\Box}$
- 3. Selecteer de horizontale en verticale uitlijningsopties die u wilt toepassen.

De objecten worden op het label uitgelijnd op basis van de door u geselecteerde waarden.

# Objecten binnen het label uitlijnen

- 1. Selecteer de objecten die u wilt uitlijnen.
- 2. Klik op  $\blacksquare$
- 3. Selecteer de uitlijningsopties die u wilt toepassen.

De objecten worden op het label uitgelijnd op basis van de door u geselecteerde waarden.

# <span id="page-27-0"></span>Objecten rangschikken

U kunt een object op het label naar voren of naar achteren of op de voorgrond of de achtergrond van andere objecten plaatsen.

# Objecten rangschikken

- 1. Selecteer een object en klik op ↓<br>-
- 2. Kies een van de opties om het geselecteerde object naar voren of achteren te plaatsen ten opzichte van de andere objecten op het label.

# Contactlijsten gebruiken

<span id="page-28-0"></span>DYMO Connect-software biedt een contactlijstfunctie, die vergelijkbaar is met adresboek in DYMO Labe-software. U kunt op de contactlijsten van DYMO Connect adressen of andere gegevens opslaan die u vaak gebruikt. U kunt zo veel contactlijsten maken als u wilt.

Dit zijn de mogelijkheden:

- Met één muisklik gegevens invoegen vanuit uw contactlijst op een adresobject op een label.
- Zo veel contactlijsten maken als u wilt.
- Labels afdrukken met adressen uit uw contactlijsten in Outlook of Google.
- Een adressenlijst importeren uit een adresboek in DYMO Label-software.
- Een contactlijst doorzoeken om snel de gewenste adressen te vinden.
- Eenvoudig van de ene contactlijst overschakelen op een andere.

# <span id="page-28-1"></span>Contacten afdrukken

U kunt labels maken met een of meer van uw contacten uit een DYMO Connectcontactlijst, Google Contacten of Outlook-contacten.

Labels maken van een contactlijst

- 1. Selecteer een adresobject op het label.
- 2. In het venster Adresobjecten selecteert u de contactlijst die u wilt gebruiken in het vervolgmenu onder Contactbeheer.
- 3. Selecteer de contacten die u wilt afdrukken of klik op Alles selecteren.

Er wordt een label gemaakt voor elk contact dat u hebt geselecteerd. De knop Afdrukken geeft weer hoeveel labels u hebt gemaakt die worden afgedrukt.

# <span id="page-28-2"></span>Een contact toevoegen

U kunt adressen aan de DYMO-contactlijst toevoegen door de informatie te typen of door de gegevens vanuit een andere bron te plakken.

Een item toevoegen aan een DYMO-contactlijst

- 1. Selecteer Contactbeheer.
- 2. Klik op Nieuw.
- 3. Typ of plak de gegevens voor het nieuwe adres in het tekstvak.

4. Klik op Aan lijst toevoegen.

Het nieuwe adres wordt op alfabetische volgorde in de lijst weergegeven.

# <span id="page-29-0"></span>Een contact van een label toevoegen

Wanneer u een adres op een label typt in de bewerkingszone, kunt u ervoor kiezen om dat adres op te slaan als een contact in de contactlijst van DYMO Connect.

# Een adres van een label toevoegen aan een contactlijst

- 1. Selecteer het adresobject met het adres dat u aan een contactlijst wilt toevoegen.
- 2. Klik op het pictogram in de rechterhoek van het adresobject en selecteer de adreslijst waaraan u het adres wilt toevoegen.

Het adres wordt opgeslagen in de geselecteerde contactlijst.

# <span id="page-29-1"></span>Een contact bewerken

U kunt de adressen op een contactlijst altijd bewerken.

Er is in DYMO Connect geen andere manier dan Address Fixer om contacten in Outlook en Google te wijzigen. Bewerk deze contacten voordat u ze in DYMO Connect gebruikt.

### Een adres in het adresboek bewerken

- 1. In het venster Eigenschappen van het adresobject of het menu Bestand selecteert u Contactbeheer.
- 2. Dubbelklik op een adres en breng alle gewenste wijzigingen aan.
- 3. Klik van het adres weg om de wijzigingen op te slaan.

# <span id="page-29-2"></span>Een Amerikaans adres corrigeren

Met de DYMO Address Fixer kunt u Amerikaanse adressen in uw contactlijst vergelijken met een database met Amerikaanse adressen, en automatisch de volledige 9-cijferige ZIP+4-code toevoegen.

Met de Address Fixer kunt u adressen corrigeren van contacten in Outlook of Google vanuit DYMO Connect alvorens ze af te drukken; deze

wijzigingen kunnen echter niet in Google of Outlook worden opgeslagen. Alle aangebrachte wijzigingen in DYMO Connect zijn tijdelijk. Bewerk deze contacten voordat u ze in DYMO Connect gebruikt.

### Eén adres corrigeren op een label

- 1. Selecteer het adresobject op een label dat u wit corrigeren.
- 2. Klik in het venster Eigenschappen van het adresobject op VS adres corrigeren.

# Adressen op een contactlijst corrigeren

- 1. In het venster Eigenschappen van het adresobject of het menu Bestand selecteert u Contactbeheer.
- 2. Selecteer een of meer adressen op een contactlijst die u wilt corrigeren.
- 3. Klik op Adressen corrigeren.

Bij adressen die zijn gecorrigeerd, wordt het pictogram weergegeven.

# <span id="page-30-0"></span>Een contact verwijderen

U kunt een of meer contacten uit een contactlijst verwijderen. Wanneer u een contact verwijdert, wordt dat contact permanent uit de lijst verwijderd. Een contact verwijderen uit een contactlijst

- 1. In het venster Eigenschappen van het adresobject of het menu Bestand selecteert u Contactbeheer.
- 2. Selecteer de contacten die u wilt verwijderen.
- 3. Klik op Verwijderen.

Er wordt een bevestigingsbericht weergegeven.

4. Klik opnieuw op Verwijderen.

# <span id="page-30-1"></span>Een nieuwe contactlijst maken

U kunt meerdere contactlijsten maken met adressen en andere gegevens. Om adressen of gegevens te importeren naar een contactlijst, moet u eerst de lijst maken waar u de informatie naar wilt importeren.

### Een nieuwe contactlijst maken

- 1. In het venster Eigenschappen van het adresobject of het menu Bestand selecteert u Contactbeheer.
- 2. In het vervolgmenu Contactlijst selecteert u **Nieuwe lijst maken**.
- 3. Voer een naam in voor de nieuwe lijst.

Er wordt een nieuwe lege lijst weergegeven. U kunt nu rechtstreeks gegevens toevoegen of uit een adresboek van DYMO Label importeren.

# <span id="page-30-2"></span>Een adresboek uit DYMO Label importeren

U kunt een adresboek openen dat u eerder in DYMO Label-software hebt gemaakt.

Een DYMO Label-adresboek openen

- 1. In het venster Eigenschappen van het adresobject of het menu Bestand selecteert u Contactbeheer.
- 2. In het vervolgmenu Contactlijst selecteert u Uit DYMO Label importeren.

3. Navigeer naar het adresboekbestand van DYMO Label dat u wilt importeren en klik op Openen.

U kunt adresboekbestanden van DYMO Label vinden in de map Documenten>DYMO Label>Adresboeken op uw computer.

Er wordt een nieuwe DYMO Connect-contactlijst gemaakt met dezelfde naam als het adresboekbestand van DYMO Label.

# <span id="page-31-0"></span>Contactlijsten verwisselen

Als u meer dan één contactlijst hebt gemaakt, kunt u kiezen welke contactlijst u wilt gebruiken voor het maken van labels.

# Contactlijsten verwisselen

In het venster Adresobjecten kiest u de contactlijst die u wilt openen in het vervolgmenu onder Contactbeheer.

Nu kunt u de contacten op die lijst selecteren voor labels.

▶ Op de pagina Contactbeheer kiest u de lijst die u wilt openen in het vervolgmenu.

# Gegevens importeren

<span id="page-32-0"></span>Als u een groep labels wilt afdrukken van een adreslijst of een ander gegevensbestand, kunt u de gegevens importeren en elk gegevensveld toewijzen aan objecten op het label. U kunt gegevens toewijzen aan tekst-, adres-, streepjescode- of URL-type QR-codeobjecten.

Gegevens kunnen worden geïmporteerd uit Microsoft Office of Google Contactpersonen. U kunt ook gegevens importeren uit een spreadsheet of database door de gegevens naar een .csv-bestand te exporteren.

U importeert gegevens in vijf stappen:

- 1. Deel uw label in. Zie Labels [ontwerpen](#page-13-0).
- 2. Selecteer de gegevens die u wilt [importeren](#page-32-1). Zie Contacten importeren of Gegevens uit een [spreadsheet](#page-32-2) of database importeren.
- 3. Wijs de gegevensvelden toe aan objecten op de labelindeling. Zie [Gegevensvelden](#page-33-0) toewijzen.
- 4. Druk de labels af.
- 5. Sla de indeling op om voor latere importeerbewerkingen te gebruiken.

# <span id="page-32-1"></span>Contacten importeren

U kunt alle contacten of een deel van de contacten uit Microsoft Outlook of Google Contactpersonen importeren.

### Contacten selecteren

- 1. Klik op **III.** Importeren.
- 2. Selecteer Google Contactpersonen of Outlook-contacten.
- 3. Login op uw account als u daarom wordt gevraagd.

De contactenlijst wordt weergegeven waarin alle contacten automatisch zijn geselecteerd.

4. Selecteer de contacten die u wilt importeren en klik op Importeren.

In de volgende stap wijst u contactgegevens toe aan uw labelontwerp. Zie [Gegevensvelden](#page-33-0) toewijzen.

# <span id="page-32-2"></span>Spreadsheet- of databasegegevens importeren

U kunt gegevens importeren uit een Microsoft Excel-spreadsheet of een Microsoft Access-database. U kunt ook gegevens importeren die eerder zijn opgeslagen als .csv-bestand (een bestand met door komma's gescheiden waarden) of een .udl-bestand (universele gegevenskoppeling). Raadpleeg de documentatie van uw spreadsheet- of databaseprogramma voor instructies over het exporteren van gegevens. Raadpleeg de Microsoft-documentatie over universele gegevenskoppelingen (\*.udl) voor meer informatie.

#### Gegevens importeren uit een gegevensbestand

- 1. Klik op **III** Importeren.
- 2. Klik op Bladeren.
- 3. Selecteer het .csv-bestand op uw apparaat en klik op Openen.

De gegevens worden weergegeven en alle gegevensvelden zijn automatisch geselecteerd.

4. Selecteer de gegevensvelden die u wilt importeren en klik op Importeren.

In de volgende stap wijst u gegevensvelden toe aan het labelontwerp. Zie [Gegevensvelden](#page-33-0) toewijzen.

# <span id="page-33-0"></span>Gegevensvelden toewijzen

U wijst geïmporteerde gegevensvelden toe aan objecten op het label door de veldnamen naar het labelobject te verslepen waarin ze moeten worden weergegeven.

U kunt de gegevens vóór of na andere tekst plaatsen die al op het label staat. U kunt ook meerdere velden toewijzen aan hetzelfde object en andere tekst, spaties en leestekens toevoegen. U kunt bijvoorbeeld het voornaamveld selecteren en het op een tekstobject plaatsen, een spatie invoeren en vervolgens het achternaamveld achter de spatie plaatsen. Alle toegevoegde tekst die u naast de velden op het label plaatst, wordt op elk label weergegeven.

Als u de gegevens wilt zien die u hebt geselecteerd, selecteert u Gegevens tonen. U kunt de gegevens in de gegevenstabel niet wijzigen. Wijzigingen van de gegevens moeten worden aangebracht in het bronbestand. Daarna moeten de gegevens opnieuw worden geïmporteerd.

#### Gegevensvelden toewijzen

1. Selecteer een tekst, adres, streepjescode of URL QR-codeobject op het label.

Het pictogram **WA** wordt bij het object weergegeven.

- 2. Klik op  $\overline{\mathbf{H}}$  om de veldenlijst weer te geven als dit er niet al staat.
- 3. Selecteer het eerste veld dat u op de plaats van de cursor wilt weergeven.
- 4. U kunt tekst invoeren die u op elk label wilt laten weergeven.
- 5. Selecteer meer velden die u in hetzelfde object wilt weergeven.

6. Versleep een veld als u het op een andere plaats binnen het object wilt hebben.

# Info over labelprinters

<span id="page-35-0"></span>DYMO Connect-software ondersteunt twee soorten labelprinters: DYMO LabelWriter-printers en DYMO LabelManager D1 tapeprinters. De volgende specifieke modellen worden ondersteund:

LabelWriter 550 LabelWriter 550 Turbo LabelWriter 5XL LabelWriter Wireless LabelWriter 450/450 Turbo LabelWriter 450 Twin Turbo LabelWriter 4XL LabelWriter 450 Duo

LabelWriter-printers LabelManager-printers MobileLabeler LabelManager 420P LabelManager 280 LabelManager PnP

Als u nog geen labelprinter hebt geïnstalleerd, kunt u de virtuele labelprinters

D1 label-printer of LabelWriter-printer gebruiken om labels te ontwerpen en opslaan zonder deze printers te hoeven installeren. Nadat u een van beide soorten labelprinter hebt geïnstalleerd, wordt de virtuele printer niet meer weergegeven.

U moet verbinding maken met een echte labelprinter en deze selecteren, voordat u labels kunt afdrukken die met behulp van een virtuele printer zijn ontworpen.

Verscheidene printers hebben speciale functies die binnen de software toegankelijk zijn. Raadpleeg de volgende onderwerpen voor meer informatie.

- [Geavanceerde](#page-37-0) functies LabelWriter Wireless
- [MobileLabeler-functies](#page-38-1)
- LabelWriter 450 Twin [Turbo-functies](#page-38-2)

# <span id="page-35-1"></span>Ziet u uw printer niet?

Vaak zijn problemen tijdens het verbinden van de printer met een netwerk snel op te lossen.

Controleer het volgende:

# Printers verbonden via USB

■ Zorg ervoor dat u de software installeert alvorens de printer met de meegeleverde USB-kabel aan te sluiten op de pc. Dit zorgt ervoor dat de juiste printerstuurprogramma's worden geïnstalleerd als u voor het eerst verbinding maakt met de printer.

# Printers verbonden via LAN

- Controleer of de software is geïnstalleerd op elke computer die op de LabelWriter-printer zal afdrukken. Voeg vervolgens de printer toe aan DYMO Connect voor desktop via Netwerkprinter toevoegen in het menu bestand.
- Voor locaties die zowel ethernet als een draadloos netwerk gebruiken, controleert u of de router erop is ingesteld verkeer door te sturen tussen bekabelde en draadloze netwerken.

# LabelWriter Wireless-printer

- Controleer of de printer ingeschakeld is.
- Controleer of de router ingeschakeld is en of het draadloze netwerk werkt.
- Controleer of de printer is verbonden met hetzelfde netwerk als de pc of het apparaat.
- Controleer of de printer is verbonden met een gast- of openbaar netwerk. Deze netwerken hebben namelijk extra beperkingen die problemen kunnen veroorzaken.
- Plaats de printer dichter bij de draadloze router. De printer werkt het best als er geen obstakels tussen de printer en de router zijn. Hoe dichter de printer bij de router staat, hoe beter.
- Controleer of een firewall of beveiligingsprogramma op de computer de communicatie blokkeert tussen de printer en de pc.
- Controleer dat u niet bent verbonden met een VPN (virtueel privénetwerk).

Raadpleeg de volledige gebruikershandleiding voor meer informatie over het oplossen van problemen voor LabelWriter Wireless-printers. Selecteer Gebruikershandleidingen>LabelWriter Wireless in het menu Help.

Als u hulp wilt met de configuratie, kijkt u naar een video die u stapsgewijs instructies geeft voor het instellen van de LabelWriter [Wireless-printer](https://www.youtube.com/watch?v=HF6lcQkHTnw&t=97s) op uw [netwerk](https://www.youtube.com/watch?v=HF6lcQkHTnw&t=97s).

# MobileLabeler Bluetooth®-printer

Veel problemen met de verbinding kunnen snel worden opgelost door de netspanningsadapter los te koppelen en de batterij te verwijderen en opnieuw te plaatsen.

Uit veiligheidsoverwegingen moeten alle kabels worden verwijderd tijdens het hanteren van de LiPO-batterij.

Neem het volgende door bij verbindingsproblemen met de MobileLabeler:

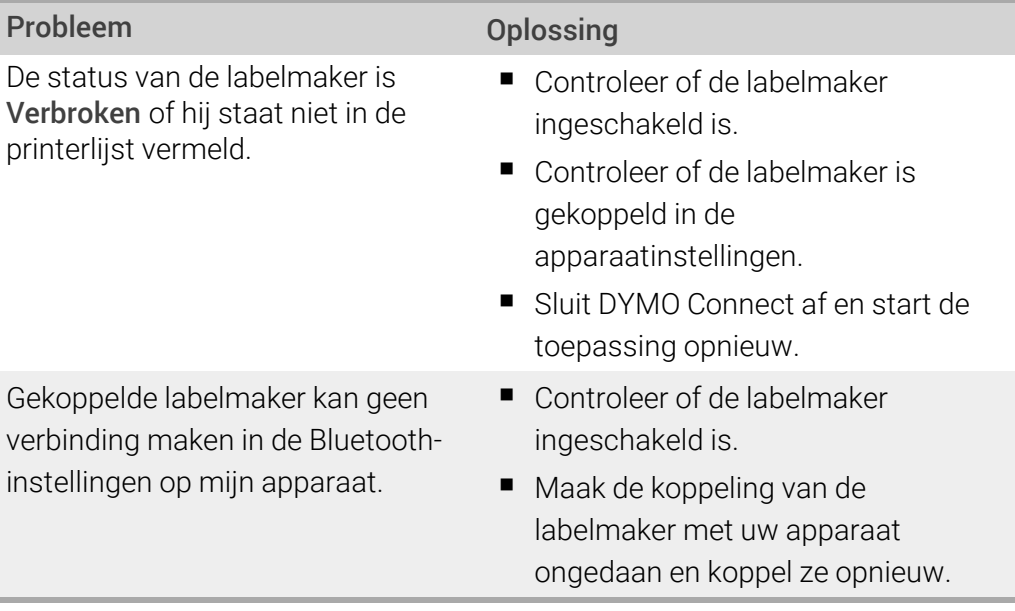

Raadpleeg de volledige gebruikershandleiding voor meer informatie over het oplossen van problemen met MobileLabeler-printers. Selecteer Gebruikershandleidingen>MobileLabeler in het menu Help.

Raadpleeg voor meer hulp het gedeelte Ondersteuning van de DYMO-website op [http://www.dymo.com/nl-NL/online-support](http://support.dymo.com/).

# <span id="page-37-0"></span>LabelWriter Wireless-printers

U kunt de modus van de draadloze radio van de printer wijzigen wanneer de DYMO LabelWriter Wireless-labelprinter is aangesloten op een computer via USB.

De draadloze modus wijzigen

- 1. Selecteer een LabelWriter Wireless-printer.
- 2. Klik op Printerstatus.

De pagina Status LabelWriter Wireless wordt weergegeven.

- 3. Selecteer een van de volgende draadloze opties voor het tot stand brengen van verbindingen:
	- Client Schakel de clientmodus in als u de printer voor het draadloze netwerk wilt configureren.

Zie de gebruikershandleiding voor de LabelWriter Wireless voor informatie over hoe u de printer op een netwerk kunt configureren.

 $\blacksquare$  Toegangspunt inschakelen – Schakel het toegangspunt van de printer in om rechtstreeks verbinding te maken.

Als geen van beide modi zijn ingeschakeld, is de draadloze modus uitgeschakeld.

4. Sluit de pagina.

# <span id="page-38-0"></span>Een netwerkprinter toevoegen

Om een draadloze DYMO-labelprinter over een draadloze netwerkverbinding te kunnen gebruiken, moet u de printer toevoegen voordat deze in de printerlijst wordt vermeld.

#### Een draadloze printer toevoegen

- 1. Controleer of de printer geconfigureerd is op uw draadloze netwerk.
- 2. Kies Netwerkprinter toevoegen in het menu Bestand.

De pagina Netwerkprinter toevoegen wordt weergegeven.

3. Volg de instructies voor het toevoegen van de printer in de software.

Neem contact op met de netwerkbeheerder als het niet lukt om de printer aan de pc toe te voegen.

# <span id="page-38-1"></span>MobileLabeler-labelmaker

Wanneer de DYMO MobileLabeler-labelmaker via USB op uw computer is aangesloten, kunt u de detectieopties wijzigen voor het aansluiten van de labelmaker met behulp van draadloze Bluetooth®-technologie. De detectiemodus instellen

- 1. Selecteer de DYMO MobileLabeler-labelmaker in de printerlijst.
- 2. Klik op Printerstatus.

De pagina Printerstatus van de MobileLabeler wordt weergegeven.

- 3. Selecteer een van de volgende detectieopties:
	- Algemeen altijd detecteerbaar (standaard)
	- Beperkt 2 minuten detecteerbaar
	- Uit niet detecteerbaar
- 4. Sluit de pagina.

# <span id="page-38-2"></span>LabelWriter 450 Twin Turbo-printer

De LabelWriter 450 Twin Turbo-printer bestaat uit twee labelprinters naast elkaar, waarin twee typen labels kunnen worden geplaatst, klaar om af te drukken.

Wanneer op uw computer een LabelWriter Twin Turbo-printer is geïnstalleerd, worden de labelrollen als afzonderlijke printers in de printerlijst weergegeven. Bijvoorbeeld:

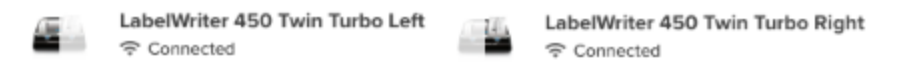

Wanneer u wilt afdrukken op een LabelWriter Twin Turbo-printer moet u de printer selecteren waarvoor de gewenste labelrol is gemarkeerd.

# Beide labelrollen gebruiken

De LabelWriter Twin Turbo-printer schakelt automatisch van de ene labelrol naar de andere wanneer u meer labels wilt afdrukken dan het aantal dat nog op de rol zit. Bijvoorbeeld: stel dat u een mailinglijst met 225 adressen wilt afdrukken en dat de linkerlabelrol maar ongeveer 100 labels bevat. U kunt ervoor kiezen om beide rollen te gebruiken, zodat wanneer de linkerrol leeg is, de printer automatisch verdergaat met afdrukken op de rechterrol totdat alle labels zijn afgedrukt.

Als u deze optie wilt gebruiken, moet u hetzelfde type labels plaatsen aan beide kanten van de printer.

# Beide rollen gebruiken

- 1. Plaats hetzelfde type labels aan beide kanten van de printer.
- 2. Zorg dat een van de twee Twin Turbo-printers is geselecteerd in de printerlijst en klik op Printerstatus.
- 3. Schakel het selectievakje Beide rollen gebruiken in het afdrukgebied in.

Wanneer u het selectievakje Beide rollen gebruiken inschakelt, wordt de geselecteerde printerafbeelding gewijzigd om aan te geven dat beide zijden van de printer worden gebruikt.

# <span id="page-39-0"></span>De afdrukkwaliteit aanpassen

U kunt de instellingen wijzigen voor de afdrukkwaliteit die wordt gebruikt voor het afdrukken van labels op uw LabelWriter-printer. Deze instellingen kunnen zeer belangrijk zijn voor het afdrukken van streepjescodes en bepaalde afbeeldingen. U kunt de instelling van de afdrukkwaliteit wijzigen als u één label afdrukt of u kunt de standaardinstellingen van de afdrukkwaliteit wijzigen op de pagina Voorkeuren om die kwaliteitsinstelling te laten toepassen op alle labels die u afdrukt op een LabelWriter-printer.

### De afdrukkwaliteit kiezen

1. Als u klaar bent om een label af te drukken op een LabelWriter-printer, klikt u op

# naast de knop Afdrukken.

- 2. Selecteer een van de volgende instellingen voor de Afdrukkwaliteit:
	- Tekst om de standaard afdrukinstellingen te gebruiken die voor de meeste labels worden gebruikt.
	- Streepjescode en afbeeldingen om de afdrukkwaliteit te optimaliseren voor streepjescodes en afbeeldingen.
	- Automatisch om de afdrukkwaliteit automatisch te laten bepalen op basis van de inhoud van het label.
- 3. Klik op Afdrukken.

# Info over labels

<span id="page-41-0"></span>Alle DYMO-labelprinters die met DYMO Connect-software kunnen worden gebruikt, maken gebruik van DYMO LW LabelWriter-labelrollen of originele DYMO D1-labelcassettes.

Het enige materiaal dat u voor deze printer nodig hebt, zijn de labels. We bevelen aan om alleen Originele DYMO-labels te gebruiken. Informatie over labels kunt u vinden op [www.dymo.com](http://www.dymo.com/).

De garantie van DYMO geldt niet voor defecten of schade veroorzaakt door het gebruik van andere dan Originele DYMO-labels. Omdat DYMOlabelprinters gebruikmaken van thermische afdruktechnologie, dient u

 $\Delta$  speciaal ontworpen en geproduceerde labels te gebruiken. De thermische toplagen die op andere labels dan Originele DYMO-labels worden gebruikt, zijn mogelijk niet compatibel waardoor de afdrukkwaliteit onbevredigend kan zijn en de printer beschadigd kan raken.

#### LW-labelrollen

LabelWriter-labels worden geleverd in verschillende materialen, kleuren, vormen en formaten, waaronder adres-, verzend- en bestandsmaplabels.

De printerserie LabelWriter 550 werkt alleen met originele DYMO LW-labels. Originele DYMO LW-labels ondersteunen Automatic Label Recognition™.

De DYMO-software ontvangt informatie over de labels, zoals welke maat labels

in de printer zitten en het aantal resterende labels op de rol.

#### D1-labelcassettes

DYMO D1-labelcassettes zijn verkrijgbaar in tal van kleuren, materialen en formaten.

De LabelManager- en MobileLabeler-labelmakers maken gebruik van DYMO D1 labelcassettes. De LabelWriter 450 Duo maakt gebruik van zowel LabelWriterlabelrollen als D1-labelcassettes.

# <span id="page-41-1"></span>LW-labelrollen

DYMO LabelWriter-printers maken gebruik van een geavanceerde, directe thermische afdruktechnologie voor het bedrukken van speciaal behandelde, warmtegevoelige labels. Dit betekent dat u nooit toner, inktcassettes of linten hoeft te vervangen om labels te bedrukken.

Thermische printers bedrukken speciaal behandelde labels door het overbrengen van warmte via de thermische printerkop. De thermische printerkop bevat een rij minuscule verwarmingselementen die tegen de behandelde labels drukken. Wanneer een verwarmingselement het speciaal behandelde label raakt, zorgt een thermische reactie ervoor dat het specifieke punt op het label zwart wordt.

Het enige materiaal dat u voor DYMO-labelprinters nodig hebt, zijn de labels. We raden u aan uitsluitend labels van het merk DYMO te gebruiken.

De levensduur van uw labels is afhankelijk van de manier waarop u de labels gebruikt. Thermische labels van LabelWriter kunnen onder de volgende omstandigheden vervagen:

- Langdurige blootstelling aan direct zonlicht of fluorescent licht.
- Langdurige blootstelling aan extreme hitte.
- Contact met plastificeermiddelen (bijvoorbeeld labels die op plastic ringmappen worden geplakt).

LabelWriter-labels kunnen in de originele verpakking 18 maanden worden bewaard. Bij gebruik voor kortstondige toepassingen (enveloppen, pakketten en dergelijke) vormt vervaging geen probleem. Als de labels worden gebruikt voor opbergmappen in een archiefkast, treedt na vele jaren geleidelijk vervaging op. Als de labels worden aangebracht op de rug van een boek dat op een plank in de zon wordt geplaatst, begint het label na enkele maanden te vervagen.

Als u de labels niet gebruikt, dient u ze te bewaren op een koele en droge plaats en in de zwarte zak waarin ze oorspronkelijk zijn verpakt om zo de levensduur van de labels te verlengen.

De garantie van DYMO geldt niet voor defecten of schade veroorzaakt door het gebruik van andere dan Originele DYMO-labels. Omdat DYMOlabelprinters gebruikmaken van thermische afdruktechnologie, dient u

 $\langle \Gamma \rangle$  speciaal ontworpen en geproduceerde labels te gebruiken. De thermische toplagen die op andere labels dan Originele DYMO-labels worden gebruikt, zijn mogelijk niet compatibel waardoor de afdrukkwaliteit onbevredigend kan zijn en de printer beschadigd kan raken.

# <span id="page-42-0"></span>D1-labelcassettes

De MobileLabeler-, LabelWriter 450 Duo- en LabelManager-labelmakers maken gebruik van DYMO D1-labelcassettes.

D1-labelcassettes worden geleverd in tal van kleuren en materialen en zijn beschikbaar in de volgende breedtes:

- $\blacksquare$  6 mm (1/4 inch)
- $\Box$  9 mm (3/8 inch)
- $\blacksquare$  12 mm (1/2 inch)
- $\blacksquare$  19 mm (3/4 inch)
- $\blacksquare$  24 mm (1 inch)

De maximale breedte die u kunt gebruiken, is afhankelijk van uw labelprinter. Raadpleeg de gebruikershandleiding die bij de printer is geleverd voor de labelformaten die u kunt gebruiken.

Ga naar de website van DYMO [www.dymo.com](http://www.dymo.com/) voor een volledige lijst met labelcassettes en de namen van leveranciers bij u in de buurt.

Het enige materiaal dat u voor deze printer nodig hebt, zijn de labels.

De garantie van DYMO geldt niet voor defecten of schade veroorzaakt door het gebruik van andere dan Originele DYMO-labels. Omdat DYMOlabelprinters gebruikmaken van thermische afdruktechnologie, dient u

 $\Box$  speciaal ontworpen en geproduceerde labels te gebruiken. De thermische toplagen die op andere labels dan Originele DYMO-labels worden gebruikt, zijn mogelijk niet compatibel waardoor de afdrukkwaliteit onbevredigend kan zijn en de printer beschadigd kan raken.

# <span id="page-43-0"></span>Labels kopen

DYMO biedt een uitgebreid assortiment aan Originele DYMO-labels voor de LabelWriter-printers, inclusief labels voor het adresseren van enveloppen, het verzenden van pakketten, het benoemen van archiefmappen, het labelen van allerlei soorten media, het afdrukken van naambadges en nog veel meer. Een volledige lijst kunt u vinden op de website van DYMO: [www.dymo.com](http://www.dymo.com/). Meer informatie te vinden over labels?

Klik op Labels.

De garantie van DYMO geldt niet voor defecten of schade veroorzaakt door het gebruik van andere dan Originele DYMO-labels. Omdat DYMOlabelprinters gebruikmaken van thermische afdruktechnologie, dient u  $\langle I \rangle$  speciaal ontworpen en geproduceerde labels te gebruiken. De thermische toplagen die op andere labels dan Originele DYMO-labels worden gebruikt, zijn mogelijk niet compatibel waardoor de afdrukkwaliteit onbevredigend kan zijn en de printer beschadigd kan raken.

# Voorkeuren instellen

<span id="page-44-0"></span>U kunt de volgende voorkeuren wijzigen:

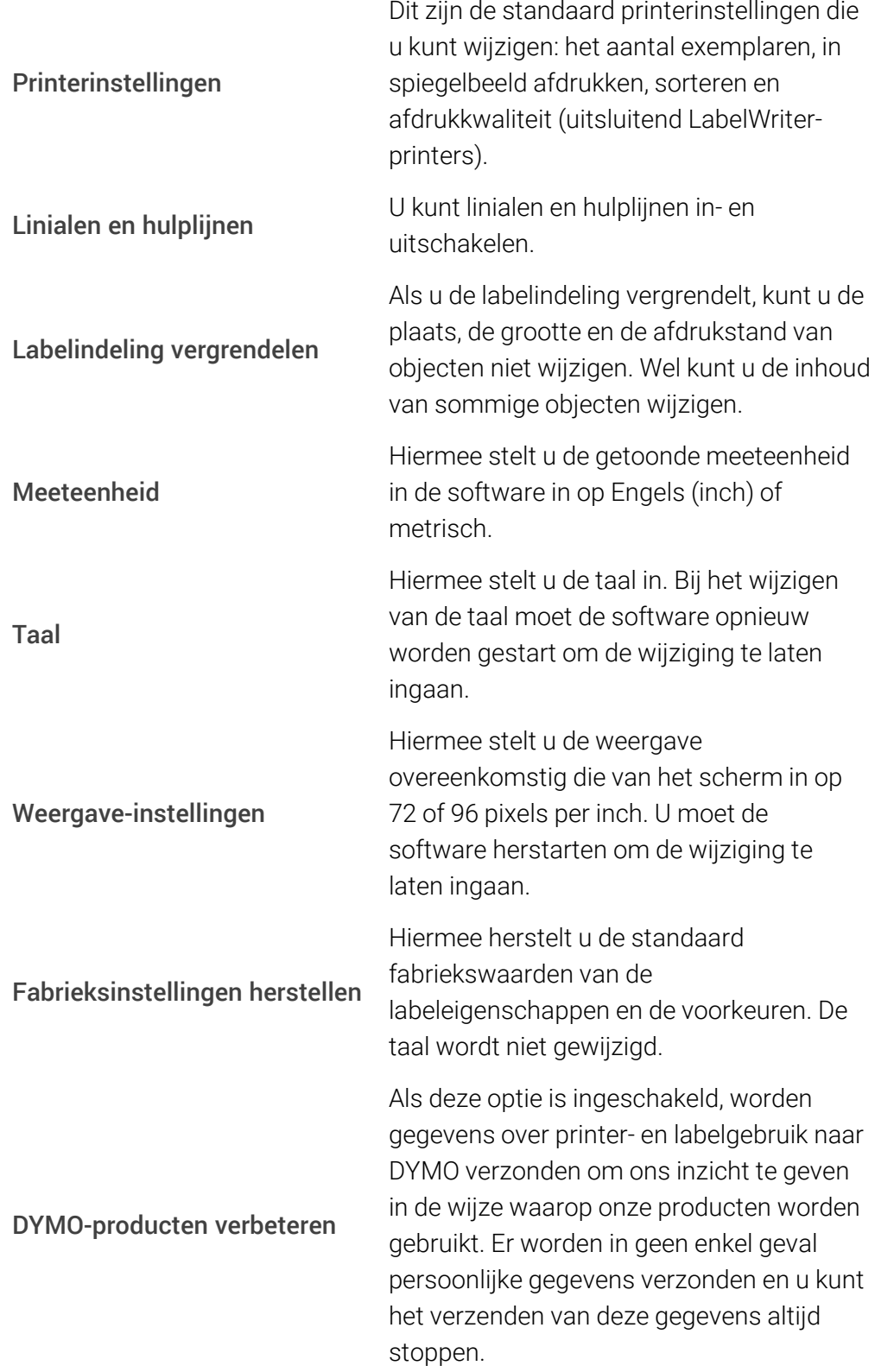

# Hulp vragen

<span id="page-46-0"></span>Ga op onze website [www.dymo.com](http://support.dymo.com/) naar het gedeelte Ondersteuning om per chat of e-mail contact met ons op te nemen.

In de Verenigde Staten is de afdeling voor technische ondersteuning van DYMO ook telefonisch bereikbaar van 9:00-17:00 uur (EST).

Telefoon: (877) 724-8324

Kies hieronder uw land voor internationale ondersteuning:

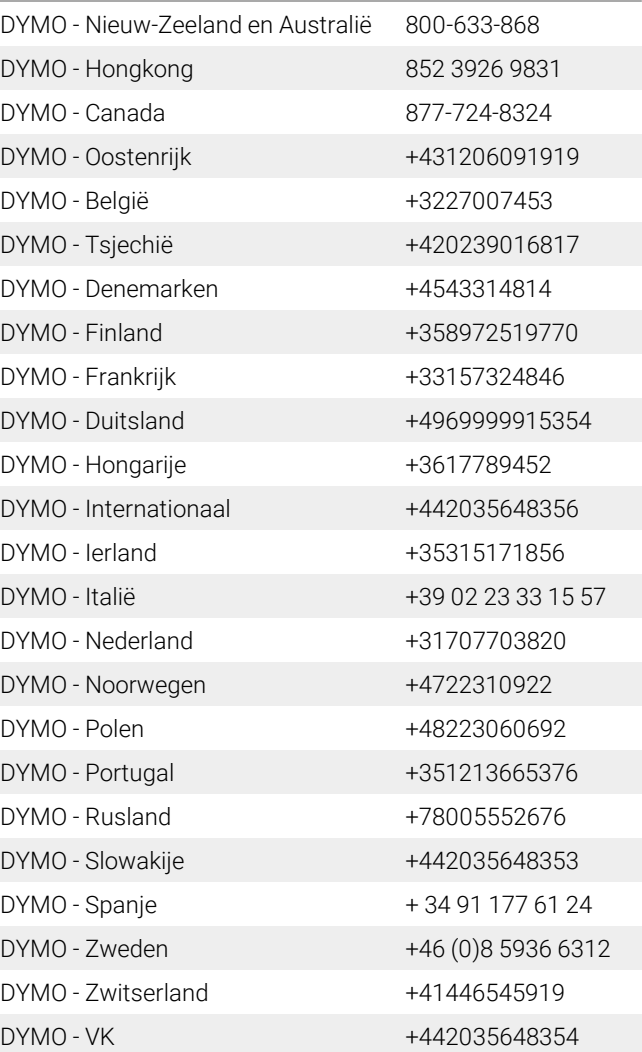

# Software-updates

<span id="page-47-0"></span>De DYMO Connect-software controleert regelmatig automatisch of u over de recentste versie van de software beschikt. Als er voor uw softwareversie een update beschikbaar is, wordt u gevraagd of u de software wilt updaten. U kunt ook handmatig controleren op beschikbare updates.

U moet over een internetverbinding beschikken om de software-updates te kunnen ophalen.

### Handmatig controleren op software-updates

1. Kies Controleren op updates in het menu Help.

Het dialoogvenster Update wordt weergegeven wanneer er een update beschikbaar is. Als dit niet het geval is, wordt een bericht weergegeven dat er geen updates beschikbaar zijn.

2. Volg de instructies in het dialoogvenster om de software-update te downloaden en te installeren.